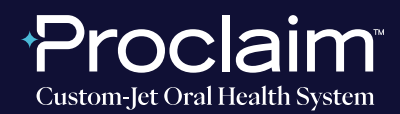

(SUGGESTED WORKFLOW)

#### **PRE-SCAN INSTRUCTIONS**

| ep | Current patient account:                                                                                                |  |  |  |
|----|----------------------------------------------------------------------------------------------------|--|--|--|
|    | <ul> <li>To select a current patient, type their name into the search bar<br/>and select the patient's name.</li> </ul> |  |  |  |
|    |                                                                                                    |  |  |  |
|    | Hello, Tosh Pelta                                                                                                    |  |  |  |

Step

#### New patient account creation:

— \* a. To create a new patient account, press the "+" button.

----- + b. Fill in the required patient information.

| Create P      | Patient              |        | ×     |                                        |
|---------------|----------------------|--------|-------|----------------------------------------|
| First Name*   | First Name           |        |       |                                        |
| Middle Name   | Middle Name          |        |       |                                        |
| Last Name*    | Last Name            |        |       | Note:                                  |
| Date of Birth | YYYY/MM/DD           |        |       | The Patient ID is a unique string      |
| Gender        | Male                 | Female | Other | created by the<br>ScanFlow software    |
| Patient ID*   | 2e2cdb8f5048413599a0 |        |       | can optionally be<br>changed according |
| Can           | cel                  | Cre    | ate   | to your practices.                     |

After inputting the patient's information, press the **"Scan" button** to initialize the process to start scanning the patient.

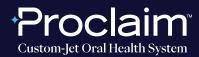

(SUGGESTED WORKFLOW)

#### SCAN INSTRUCTIONS

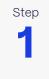

Scan patient's lower and upper arches, and obtain a single occlusion scan as described in the **Proclaim Scanning Guide.** It is recommended to skip the second occlusion.

Step

Once the upper, lower and single-occlusion scans are taken, ensure that the arches look properly aligned in bite relation.

- + a. If they do not appear properly aligned, delete the occlusion scan and redo the single-occlusion scan.
- b. If the alignment looks good, proceed by pressing the Check button.

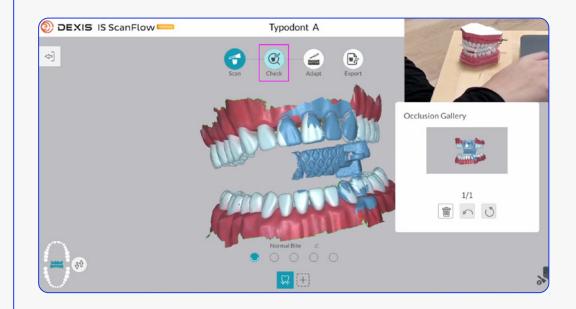

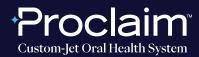

(SUGGESTED WORKFLOW)

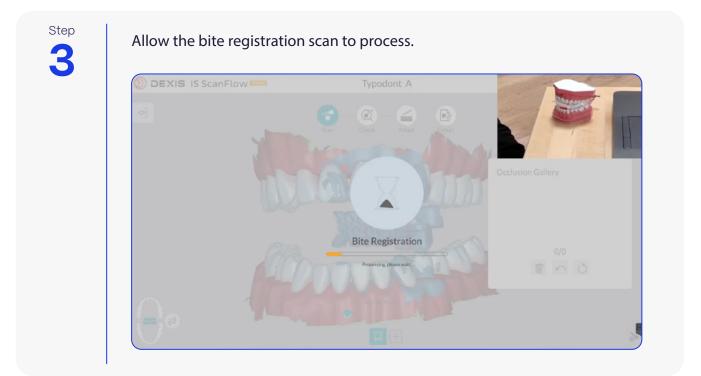

Step

Select Scanning Area before proceeding.

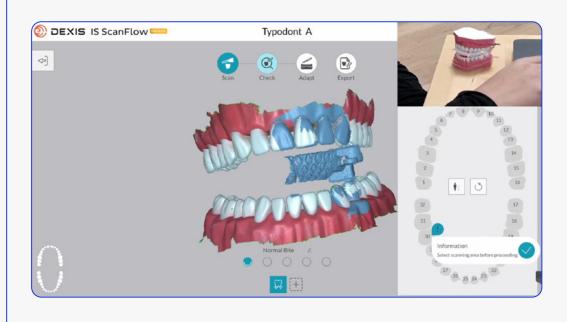

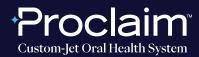

(SUGGESTED WORKFLOW)

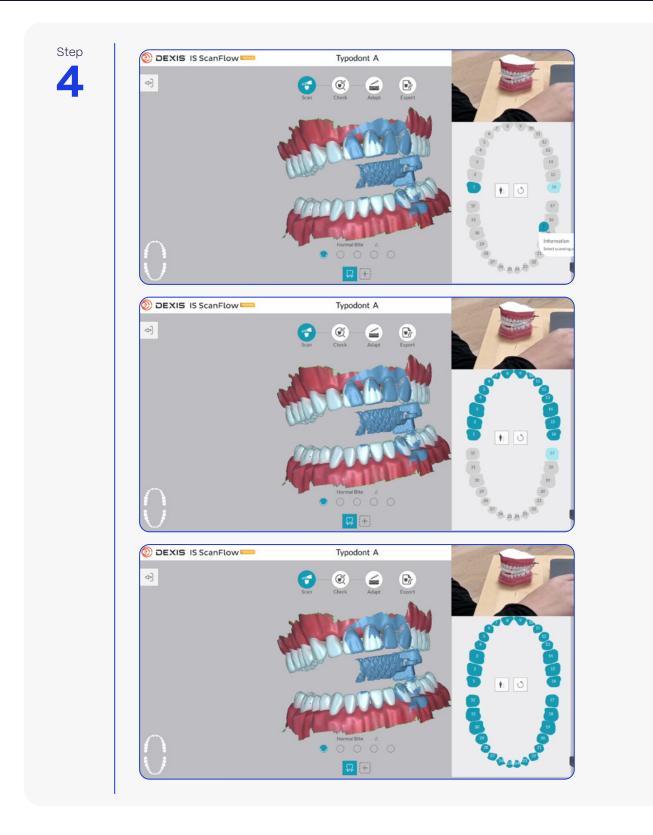

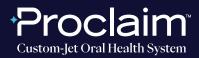

(SUGGESTED WORKFLOW)

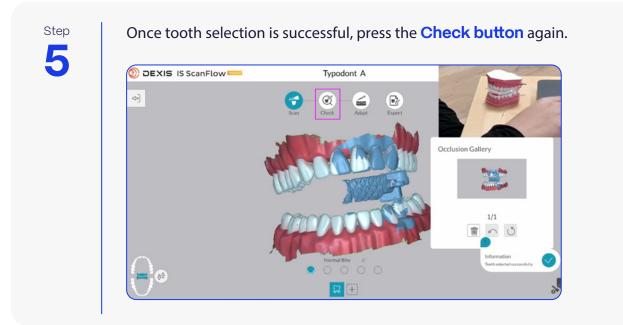

#### EXPORTING STL FILES

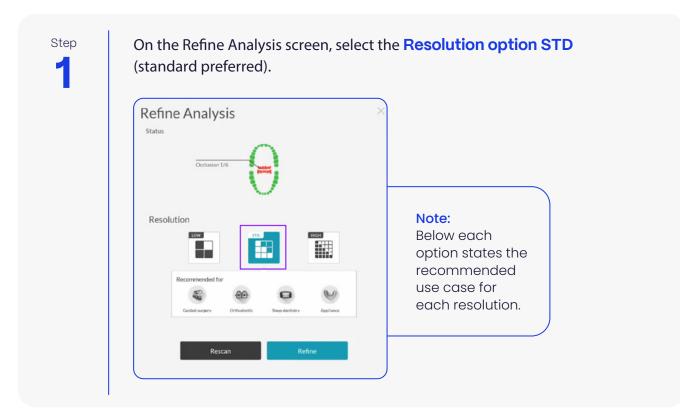

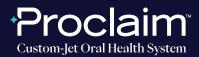

(SUGGESTED WORKFLOW)

Step

After the scans have been refined (post-processing), ensure that the arches still look well aligned, and proceed by pressing the **Export button**.

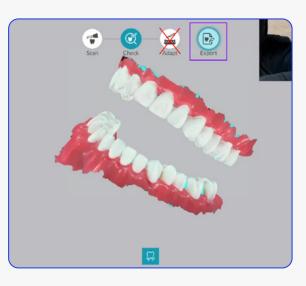

Step

On the Export screen, press the **Save As button** (floppy disk icon) to save the STL files locally onto your hard drive.

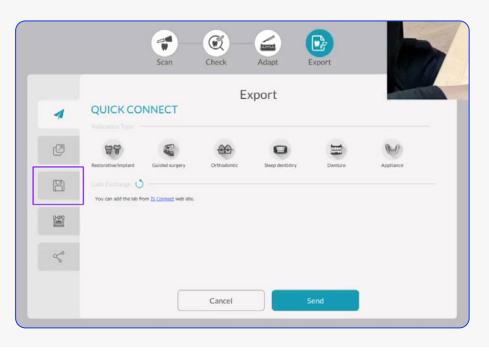

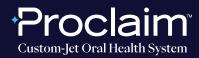

(SUGGESTED WORKFLOW)

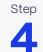

Ensure that **"Automatically open target directory after saving."** is checked on so that the containing folder opens automatically.

+ Select STL as the export format.

|   | Scan Check Adapt Export                           |
|---|---------------------------------------------------|
| 4 | Export Save as                                    |
| Ø | C:\DEXIS IS ScanFlow                              |
|   | Automatically open target directory after saving. |
| 1 | Export Format                                     |
| Ş |                                                   |
|   | Cancel                                            |
|   |                                                   |

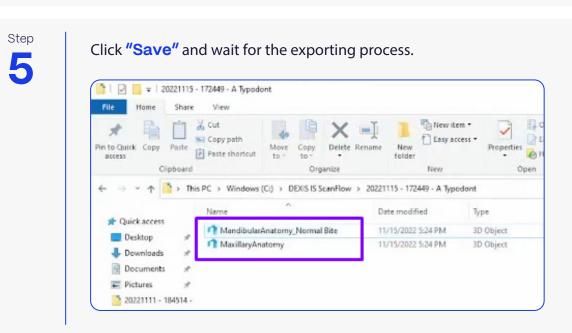

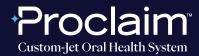

(SUGGESTED WORKFLOW)

#### UPLOADING TO PROCLAIM CONNECT

Step

Log into **Proclaim Connect** and follow **this link** for instructions on how to upload scans.